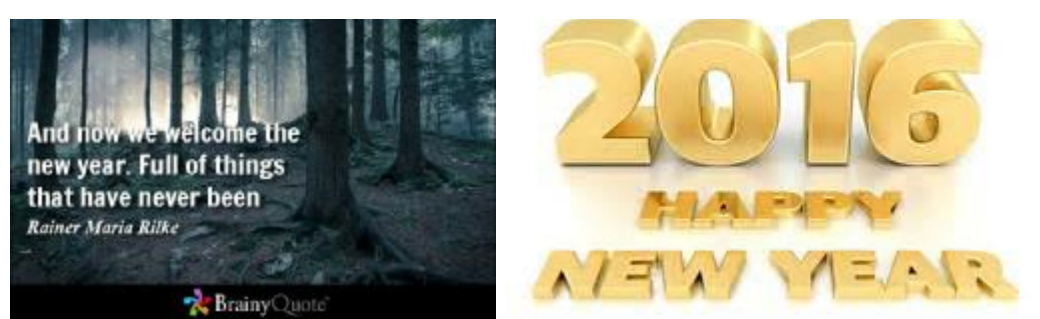

A year from now, you're gonna weigh more or less than what you do right now.

Phil McGraw

## [www.the-tug.org](http://www.the-tug.org)

We held our annual Christmas gathering with a short program on what happens to your personal data once you put it on the web, presented by Bear followed by pizza, dessert and beverages.

Before the festivities there were many questions which Bear fielded like an MVP.

As is our practice the Club paid for the pizza and solicited donations for the other goodies. And, as usual, our members came through. Numerous desserts, both home made and store bought. Coolers full of cold beverages for all ages and the necessary plastic flatware and plates.

A great big MAHALO to all who contributed and offered to help offset the cost for the pizza.

The program lasted just under an hour and then the talk story session started. Fortunately, the Bridge group that normally follows us on the first Saturday had decided to take that week off. So, we were able to go over our allotted 2 hour time without inconveniencing anyone or having to rush to clear the area.

You'll notice the 'before' and 'after' pictures of the food table. The folks in the third picture were directly responsible for the devastation.

All in all it was fun day with friends making new friends and discussing topics that usually don't come up at the computer meeting.

Quite a few of the attendees renewed their annual dues, so we can safely say that we should have enough to pay for pizza next year.

Speaking of dues, if you haven't done so yet, please send them to Polly or pay at the January meeting. In January Bear will be going over the latest and greatest technology that debuted in 2015. Should be interesting.

We also made out annual donation to the OVC for the use of the meeting room. Capt. George Sullivan, USN, (Chairman of the OVC Board) thanked The TUG when I talked with him while shopping on Christmas Eve.

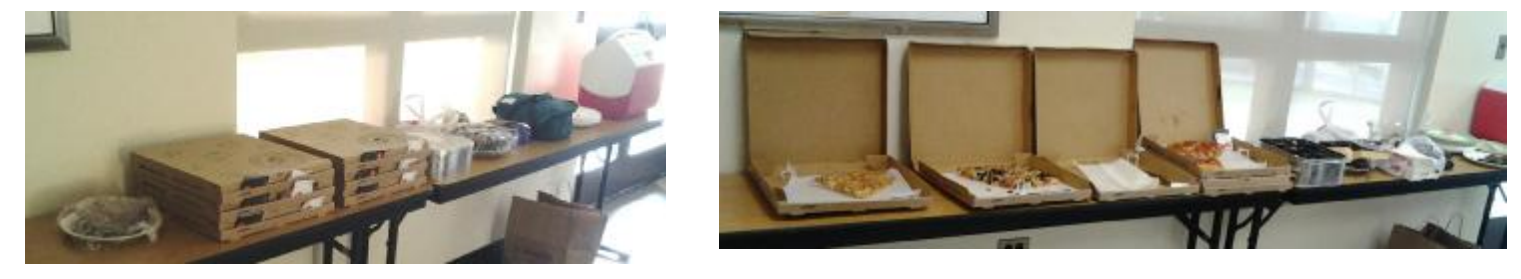

We wish you all a safe, prosperous and Happy New Year.

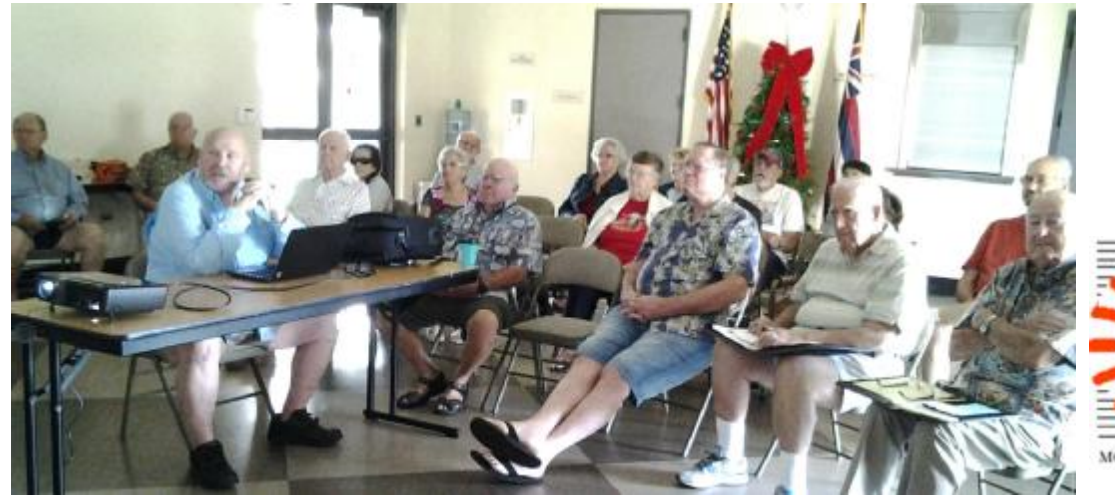

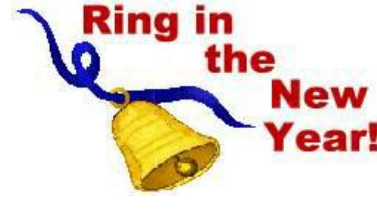

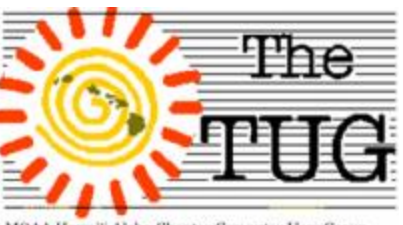

**MOAA Hawai'i Aloha Chapter Computer User Group** 

## Happy New Year!

Consumer For "techies" January is **Technology** Association: an exciting month since The Consumer Electron-

ics Show (CES) opens on the  $6<sup>th</sup>$  and runs through the 9<sup>th</sup>. Thousands of products are introduced there; many hoping to catch the eye of those who have the resources to fund development of their new product. Since there are so many things to look at, I have focused on the CES Innovation Awards winners. The CES Innovation Awards is an annual competition honoring outstanding design and engineering in consumer technology products. The Best of Innovation Award will be awarded to the highest-rated product in each category, as long as that product surpasses a previously-determined minimum score. There are more than 2 dozen categories, so here are the winners in 6 of the categories for your first look. Stay tuned for the next 6 in February.

Accessible Technologies: ILY The Family Phone<http://www.insensi.com> The landline phone is slowly disappearing, but the need for a family oriented communication device has become more relevant than ever with families spread apart. ILY is the Family Phone, built for young children and grand-parents, connecting everyone in the family.

Computer Peripherals: Epson WorkForce ET-4550

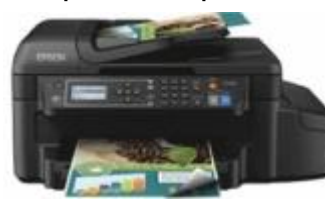

EcoTank All-in-One Printer <http://www.epson.com/> The Epson WorkForce ET-4550 EcoTank all-in-one represents a new category of printers, featuring large ink

reservoirs that hold up to two years of ink. Offering convenience and value, the ET-4550 can print up to 11,000 black/8,500 color pages – the equivalent to about 50 ink cartridge sets.

Home Appliances: Cyclon-

ic Wave Microwave w/ Inverter Technology NN-SSE785S <http://shop.panasonic.c> om/ Nothing compares with the defrosting, cook-

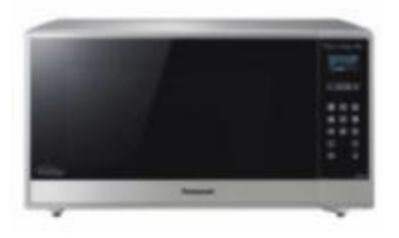

ing and reheating capability of the new Cyclonic Wave with Inverter Technology.

Portable Power: 3-in-1 signal amp, battery and

protective smartphone case <http://mjoose.com/> The very affordable mJoose 3-in-1 Case includes 1) CTIA-tested 100x cell signal amplifying technology 2) extended battery and 3) an attractively designed 3.9 ounce

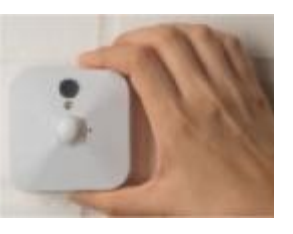

protective case for better connection, battery extension and smartphone protection.

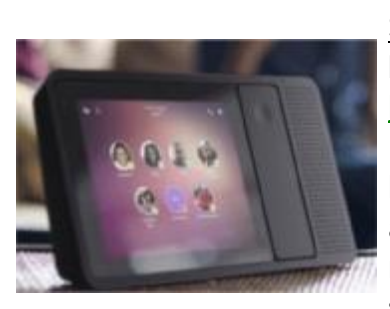

Smart Home: Blink Home Monitoring System <http://immediasemi.com/> Blink is the one-of-a-kind, battery-powered, ultraaffordable home monitoring system that's simple to set up and use.

Fitness, Sports and Biotech: Catalyst Apple Watch Case <http://www.catalystlifestyle.c> om/ The first of its kind, Catalyst presents a fully functional waterproof case for Apple watch.

Aloha, Pooky & Lou

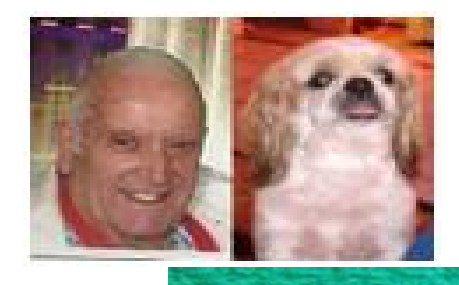

"Be always at War with your vices, at peace with your neighbors, and let each New Year find you, a better **Derson** - Benjamin Franklin

## "I can explain it to you, but I can't understand it for you." ~ Anon.

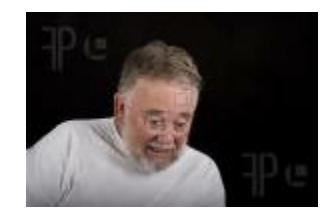

After all the good press I've provided to you folks, about Windows 10 easy installation, I almost had to take it all back over the Christmas weekend.

If you remember me telling you that I've had a major problem in downloading Windows updates, there were 3 that would just not go in. One of which was Internet Explorer 11, the other two were 'recommended' for optimum operation of Windows. I have been stuck with IE 8 for far too long. Although I use Chrome there are a number of links I click on that are coded to use Internet Explorer. The latest version is IE11. This trouble started in October 2014. However, lately, going into Windows updates I see the message that Windows 10 is ready for installation and a button that reads "Start". Needless to say, I avoided that option, until now. Since I had some time off from bowling duties I decided that maybe I should take the plunge. I clicked on the Start button in Updates and sat back while Windows 10 did its thing. Once the installation was done, and a reboot, I was presented with a Windows 10 desktop but none of my previous icons, links or files. Hence, the shocked face above.

I also didn't have my password, bowling and email programs. Frustrated (and starting to perspire) I started to rebuild rather than revert back to Windows 7. I do have a recent (3 day old) full system backup but I really wanted to cut the cord from Windows 7.

After spending too many hours on this I was able to get back to minimal operation as far as contacting the outside world.

As I started to see a blurry screen I looked at the clock and saw that it was past my bedtime, so I shut down and went off to slumber land.

The next morning, 12/26, I turned on the computer and saw that everything I had rebuilt the night before was gone!! OMG !!

After displaying an enormous litany of expletives, both verbal and non-verbal, I noticed a message on the screen. I don't remember see-

ing this the day before, a pop-up notice in the lower right hand side of the display read something to the effect that "You (that would be me) are using an unverified account, none of your work or settings will be saved once you log off. Click here to verify."

Naturally I clicked. After the click I was taken to *Settings, Accounts.* There was a verify link. I clicked on it (lot's of clicking going on) and was informed an SMS verification code would be sent to my phone. The message was a 6-digit code. All I had to do was enter the code in the box provided on my machine and viola! I was declared legitimate.

Then the computer rebooted, which startled me 'cause I didn't do anything to execute that command.

According to the note on the bottom of the screen there were three processes the update was going through, 1) Installing files, 2) Installing drivers and settings and, 3) Starting Windows.

The next screen I saw had the message, "We are updating your system." After a couple of minutes, the words changed to

"All of your files are where you left them. Do not turn off computer."

Upon reading that I felt a surge of relief, peppered with skepticism, flush over me.

But, true to "its" word, after several minutes of hard drive whirling and one more re-boot, Windows 10 came up with my Windows 7 looking desktop and all my icons, files and settings. At this point I started to believe there really is a Santa Claus.

I'm guessing the current Win 10 Build has a different install routine than the one I used to upgrade the notebook. I didn't have the same difficulty when I installed Win 10 on that one. I'm not certain the verify notice wasn't shown on Christmas Day so I can't put the blame on anyone other than myself and I don't have a personal complaint department to go to.

I guess the lesson to be learned here is to keep an eye out for, and be sure to read, any pop-ups while doing major surgery on your operating system.

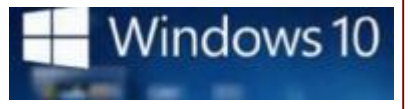

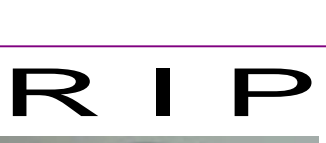

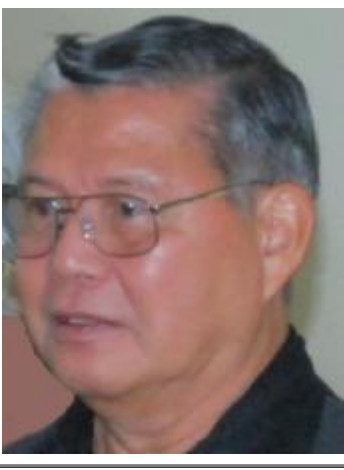

Herman Jordan

This past November we lost long time member and Co-Program Director Herman Jordan.

Herman served his country in the U. S. Army and retired with the rank of Lieutenant Colonel.

After retirement he started his own accounting business with wife Anne. He qualified as an Enrolled Agent, which means he could represent his clients at any tax audit.

Because of his commercial clients filing tax returns at various times throughout the year his attendance at meetings was sporadic.

## Creating a System Image

A system image is a snapshot of your system disk at a certain point in time. That image, properly stored, can later be used to restore your system. It is not unusual for people to create a system image of a pristine system—including installed software—before any data starts being accumulated on that system. If anything happens to the system that later requires a reinstall of the operating system, the system image is used as the "base line" for the new installation. (And, it saves a ton of time since you don't need to reinstall all the software—it is already on the system image.) Creating a system image is a fairly straightforward operation and it can save you a lot of time if something catastrophic were to happen to your system. To get started, display the Control Panel. What you click from here depends on which version of Windows you are using:

*Windows 7*: Click Backup Your Computer. This is under the System and Security heading. Then click Create a System Image, at the left side of the dialog box. *Windows 8*: Click Save Backup Copies of Your Files with File History. This is under the System and Security heading. Wait for File History to check out your drives, then click System Image Backup at the very bottom-left of the dialog box.

To explain why he was so involved with his business, let me define what an Enrolled Agent is and how they get that designation.

*An enrolled agent is a person who has earned the privilege of representing taxpayers before the Internal Revenue Service by either passing a three-part comprehensive IRS test covering individual and business tax returns, or through experience as a former IRS employee. Enrolled agent status is the highest credential the IRS awards. Individuals who obtain this elite status must adhere to ethical standards and complete 72 hours of continuing education courses every three years.*

When Herman showed up at the start of the year, before peak tax filing times, he would do a presentation on how to keep your computer ship-shape.

He'd open up a desk top or tower computer to expose the internal parts, explain which each were and then go over how to clean each component and how to check the cables were securely attached.

I venture to say that his presentations saved a number of members costly computer repairs.

He had been absent the past few months due to his failing health.

Herman was 81 and will be missed.

Please join me in extending our belated condolences to wife Anne and their children.

At the time of this printing, services were still pending.

*Windows 10*: Click Backup and Restore (Windows 7). This is under the System and Security heading. Then click Create a System Image, at the left side of the dialog box.

Regardless of the version of Windows you are using, you'll then see the Create a System Image dialog box, which is the first step in a wizard to help guide you through the process.

The wizard first asks you where you want to save your system image. You can save it to an NTFS-formatted hard drive (but not the system disk), a set of DVDs, or a shared network drive. You're next given the opportunity to save additional drives with your system image. (If you're building an image simply to use in a restoration process, you probably shouldn't select any other drives as that will just increase the time and space required to build your image.) You'll then be presented with a confirmation screen from which you can commence the build of the image.

Windows

Copyright (c) 2010 by Sharon Parq Associates,

Inc. Reprinted by permission.